## CREATING FILES FOR PRINTING

## **1ST STEP: CONVERTING FILES TO PDF**

You can only print **PDF documents, JPEG and TIFF files** via **USB flash drive**.

Please **convert all other file formats** to **PDF** beforehand.

Example: Converting a Word file (docx):

Open the Word document on a computer and select a storage location with **Datei → Speichern unter** (File → Save as). Select **PDF** as filetype beforehand.

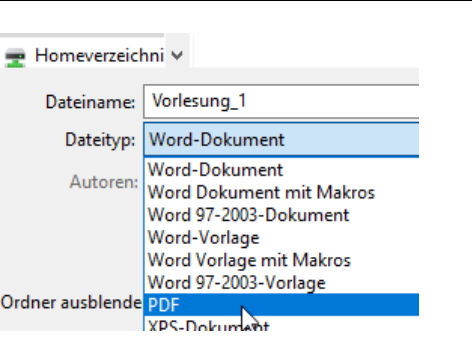

## **2ND STEP: CREATING PDF FOR PRINTING; SEVERAL PAGES PER SHEET**

Open your PDF document using the browser Microsoft Edge. (Right click – Open with …)

Click on the **printer** symbol.

Only now you can set special print settings, not at the copier later on.

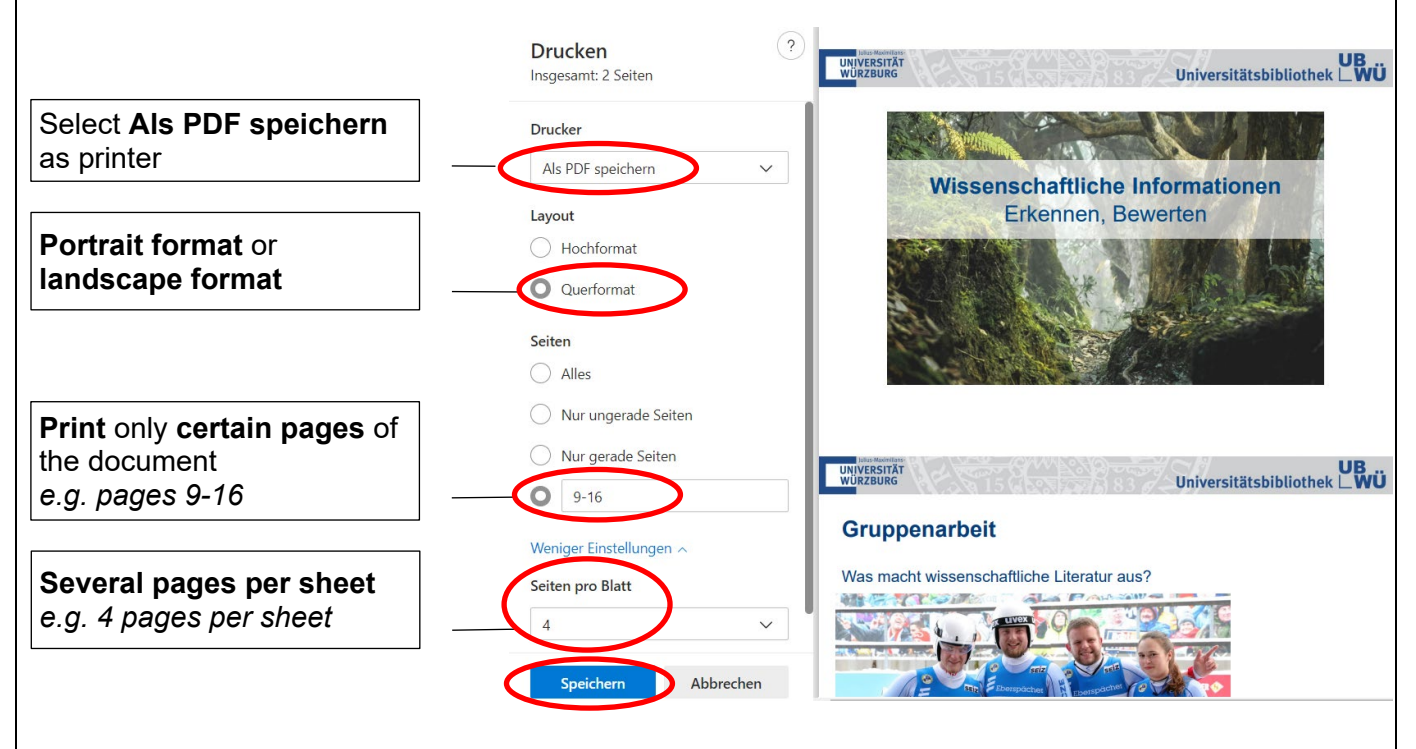

By clicking **Speichern** (Save) you create a **new PDF document** with the pages selected for printing and with the desired pages per sheet.

## **3RD STEP: SAVING TO USB**

**Save** the new PDF on a **USB flash drive**.

See **PRINTING FROM USB FLASH DRIVE** for further information.